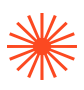

# COMO MATRICULARTE. ASÍ FUNCIONA

A continuación te vamos a enseñar las pantallas que irán saliendo en tu proceso de matrícula y te explicaremos para qué sirven.

En el día y hora que te habrán informado en la misma plataforma en que te dijeron tu nota definitiva, podrás clicar en el enlace de la página de matrícula que te llevará directamente a la aplicación para realizar tu automatrícula. Aparecerá esta pantalla:

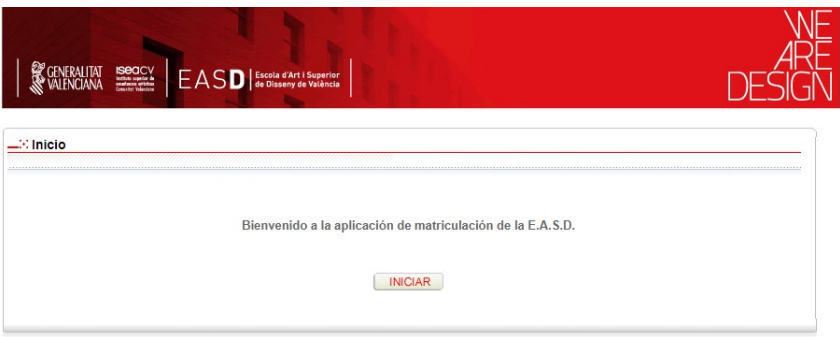

#### Cuando inicies aparece esta

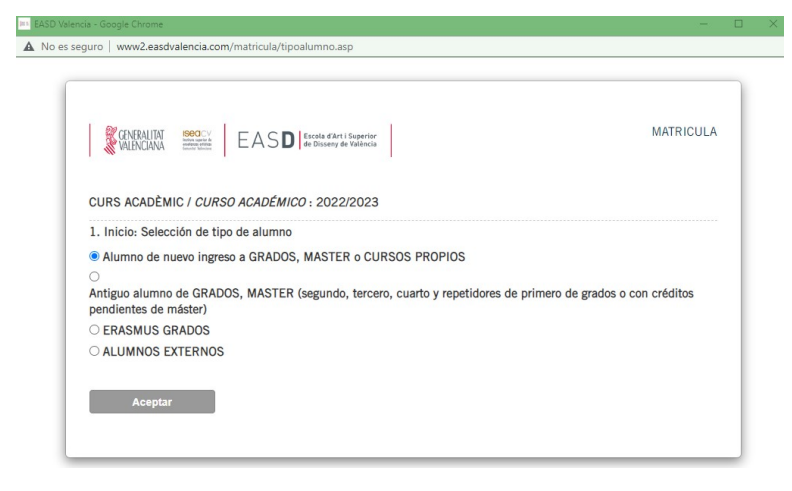

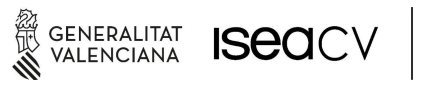

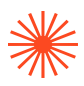

Nosotros hemos seleccionado alumnado de nuevo acceso, en este caso, para entrar en tu sesión, debes introducir fecha de nacimiento y DNI.

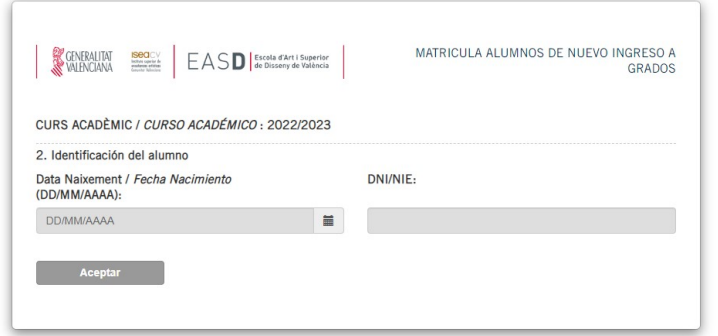

En caso de alumnado matriculado en años anteriores, número de expediente y DNI. Si te adelantas a la fecha y hora indicada, saldrá un mensaje diciendo que no puedes matricularte aún. Vamos a utilizar el ejemplo de una alumna de nuevo acceso que ha seleccionado ilustración.

Cuando cliques en aceptar saldrá esta pantalla

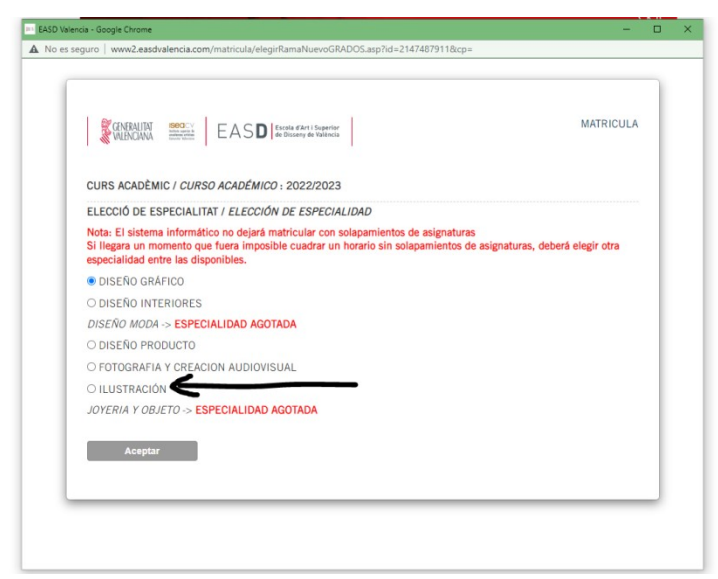

Como podéis ver, además de ILUSTRACIÓN, la especialidad que seleccionó en la inscripción, salen también las plazas que han quedado libres en otras especialidades. Lo más lógico es que elija ILUSTRACIÓN. MUY IMPORTANTE: esto es una situación ideal, un ejemplo para que se vea el procedimiento, no es

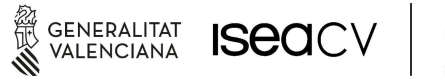

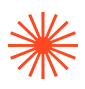

nada realista. Lo más normal es que no haya plazas en todas las especialidades y la mayoría estén agotadas. Hemos utilizado ILUSTRACIÓN, porque como marcan las INSTRUCCIONES GENERALES DE MATRÍCULA, el turno de matrícula para las especialidades se ordena de menor demanda a mayor demanda y, lógicamente por nota de la prueba de acceso. Así en este ejemplo, la alumna de ilustración podría matricularse también en otras especialidades, excepto en MODA y JOYERÍA que en el ejemplo están agotadas.

La siguiente pantalla son tus datos.

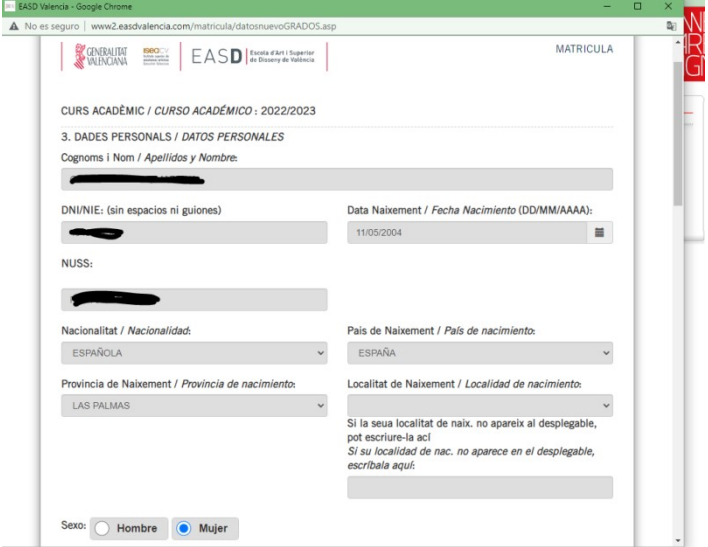

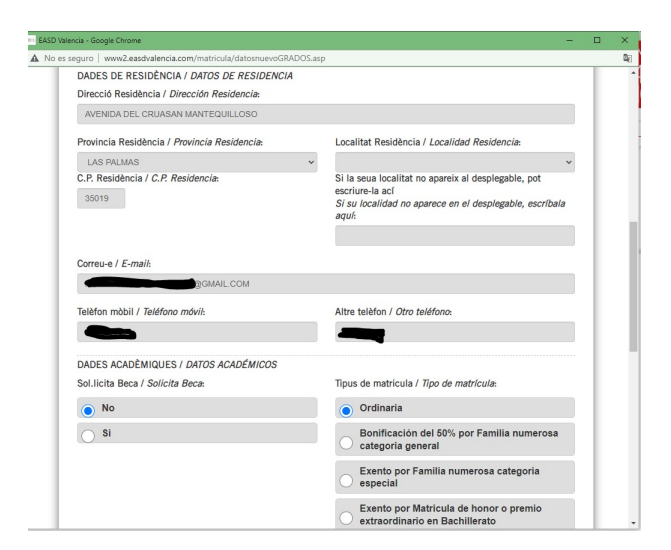

ES MUY IMPORTANTE CONSIGNAR TU PROPIO NÚMERO DE TELÉFONO, COMO "ALTRE TELÈFON" PUEDES PONER EL DE ALÚN FAMILIAR.

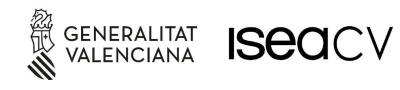

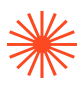

A partir del teléfono se configuran las listas de difusión de mensajes de secretaría, de ahí que sea tan importante.

Además deberás consignar más datos

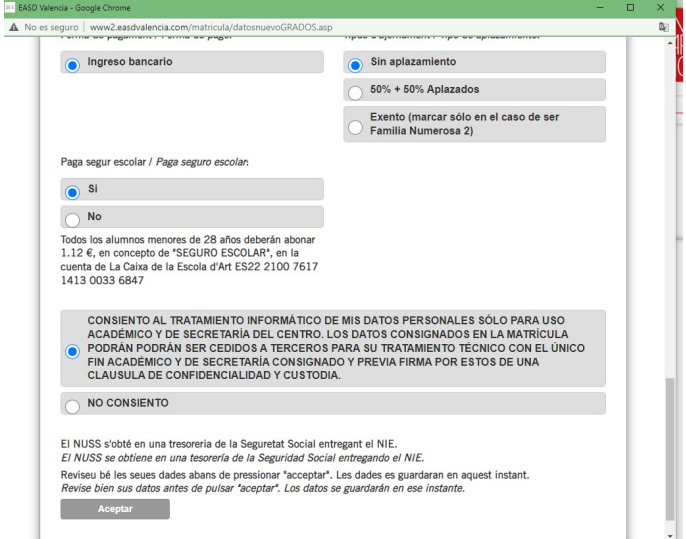

El seguro escolar se paga si tienes menos de 28 años (1,12 euros). Debes seleccionar también si has pedido beca o si tienes algún tipo de exención. Si no pides beca, puedes pagar las tasas en dos plazos, si has pedido beca, las tasas se desactivan, excepto las tasas de apertura de expediente. Para más información sobre las exenciones, consulta INSTRUCCIONES GENERALES DE MATRÍCULA.

Cuando clicas en aceptar y confirmes los datos, en la siguiente pantalla, puedes elegir el tipo de matrícula, lo normal es un curso completo que son 60 créditos.

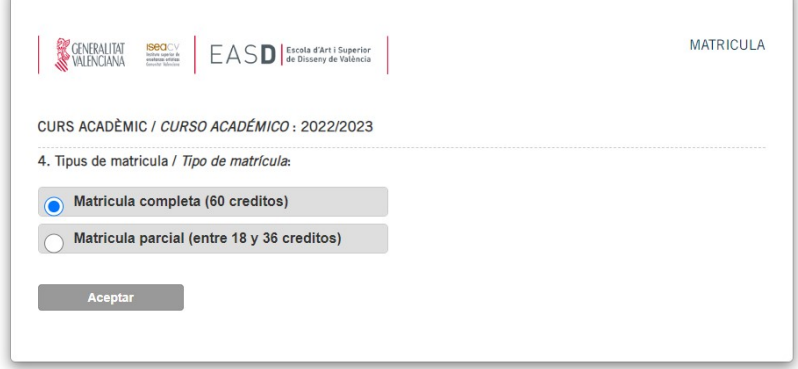

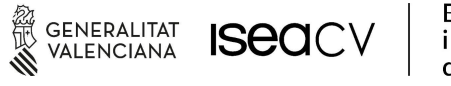

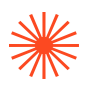

En la siguiente pantalla, entramos en la fase de selección de asignaturas y turnos (mañana o tarde). Por ejemplo, en ilustración, para alumnado de nuevo acceso, hay dos grupos de mañana y un grupo de tarde: A MAÑANA, B MAÑANA Y C TARDE. Volvemos a advertir, esto es un ejemplo muy ideal, es decir, hay plazas en todos los grupos y en mañana y tarde.

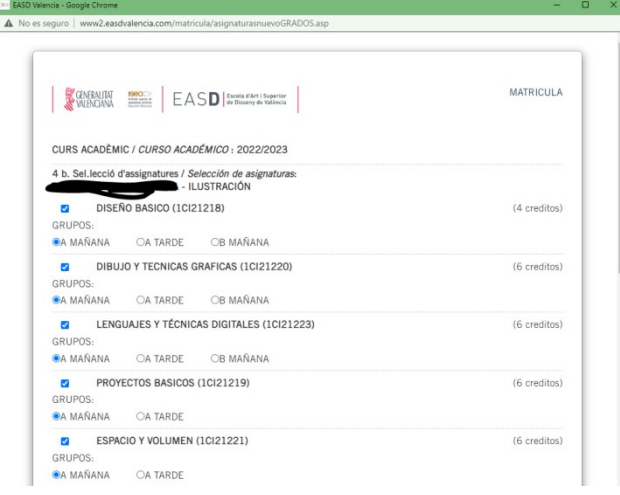

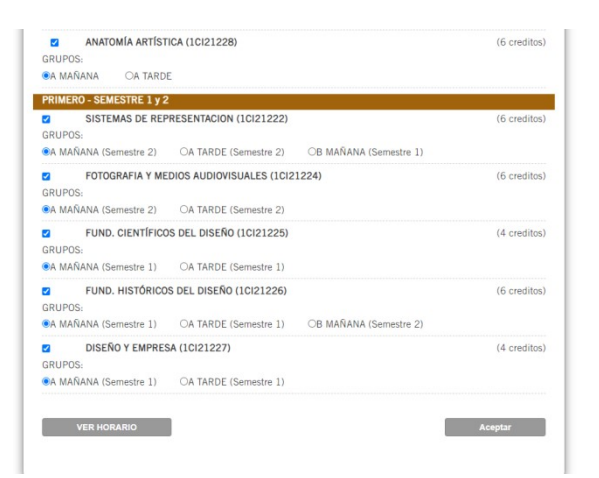

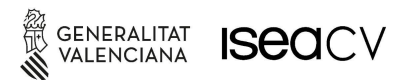

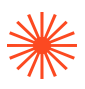

Lo normal es seleccionar en un mismo grupo y turno, es decir y por ejemplo, todo en el A MAÑANA. En esta situación ideal, no hay ningún problema. Pero imaginemos que no hay todo un curso en el A mañana o en el B mañana, tendríamos que elegir A tarde. Si elegimos algunas asignaturas en A del turno de mañanas y otras en el B del turno de mañanas también, tendremos solapes y no podremos continuar. Si clicamos en VER HORARIO y sale esto

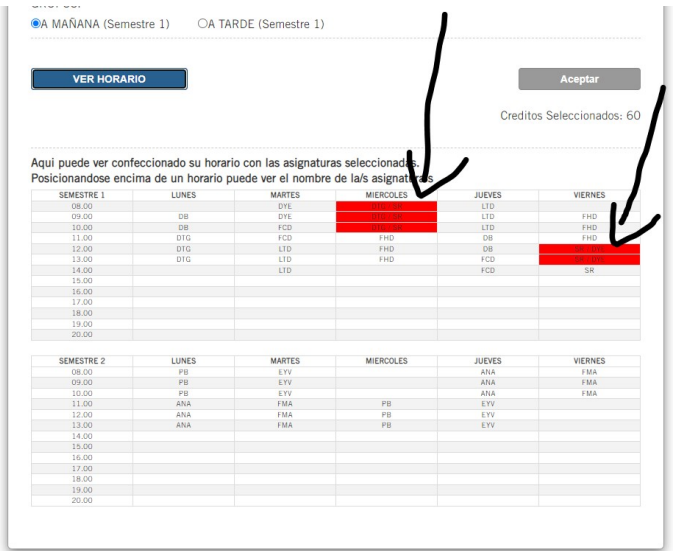

Tendremos que volver y buscar grupos que no se solapen. Si resultara imposible, tendríamos que cambiar a la tarde o bien, combinar entre lo que quede de la mañana y lo que quede de la tarde. Repetimos no se puede combinar entre A y B mañanas, sí entre A mañana y A tarde.

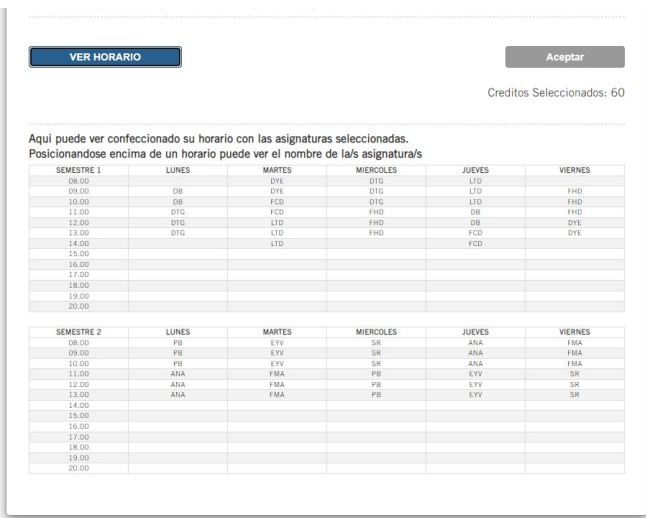

Este sería el horario que quedaría si seleccionamos todo en un mismo grupo. Este horario, también lo tendrás en tu intranet de alumnado.

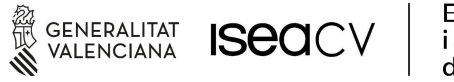

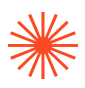

Clic en aceptar.

Confirmación

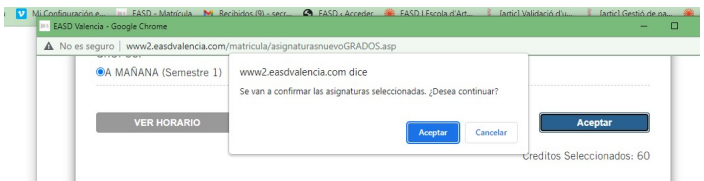

Y por fin, clic en MATRICULAR

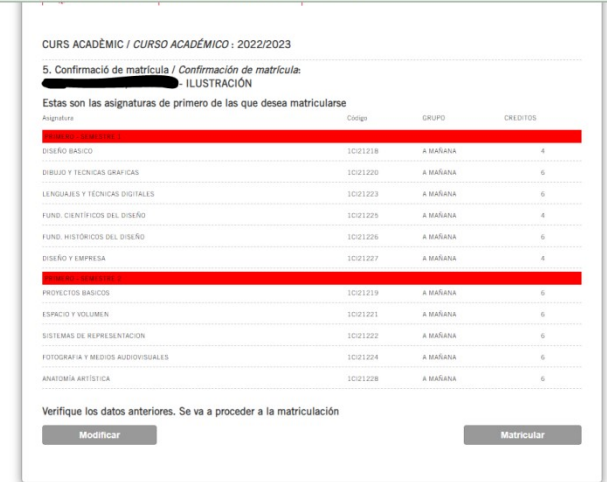

#### MUY IMPORTANTE

A partir de este momento ya estás matriculado/a.

- A) NO VUELVAS A ENTRAR PORQUE SE BORRARÁ LA MATRÍCULA QUE HAS CONFECCIONADO
- B) HASTA QUE NO PINCHAS EN MATRICULAR, NO ESTÁS SOLO/A EN LA PLATAFORMA Y, SOBRE TODO, EN LOS ÚLTIMOS MOMENTOS DE LA JORNADA, PUEDEN QUEDAR MUY POCAS PLAZAS QUE ESTÁN A DISPOSICIÓN DEL QUE ESTÁ MATRICULÁNDOSE.

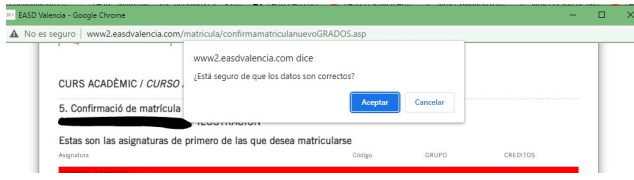

Confirmas la matrícula.

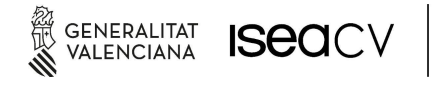

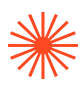

La siguiente pantalla sirve para obtener la documentación que debes entregar en secretaría en el plazo establecido. En caso de alumnado ya matriculado en años anteriores debe consultar modo de entrega en la web. En caso de alumnado de nuevo acceso es presencial por la entrega de certificados originales.

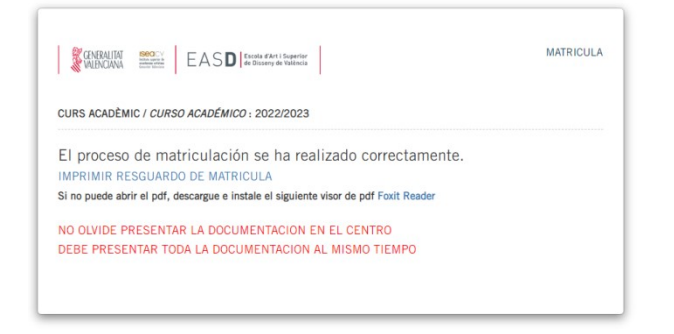

Por tanto, debes imprimir la matrícula, clic en IMPRIMIR. Ten en cuenta que si lo guardas, solo lo podrás leer con FOXIT READER, si lo abres con ACROBAT READER, te dará error. Si te da error, no te preocupes porque podrás abrir el documento con FOXIT o más fácil, con CHROME. Como el ejemplo es para una alumna de nuevo acceso, sí o sí debes imprimir la matrícula.

En las siguientes imágenes aparecen los documentos de matrícula que saldrán cuando imprimas (CONSULTA LOS PLAZOS EN LA WEB DE MATRÍCULA y la documentación adicional a aportar)

Se imprimirán dos copias con tus datos personales y datos de matrícula. Es muy importante que te fijes en el mail asignado, teléfono y número de expediente. Este será tu mail corporativo. También el número de expediente. Ambos datos que te señalamos con una flecha son cruciales.

a) CORREO CORPORATIVO y TELÉFONO Si quieres utilizar los servicios online y suscripciones a programas del centro, solo lo podrás hacer a través del correo corporativo (te darán instrucciones de activación cuando lleves la documentación a la ventanilla de Secretaría). Se te añadirá a una lista de difusión con el primer teléfono consignado (OJO, SIEMPRE CONSIGNA EL TUYO).

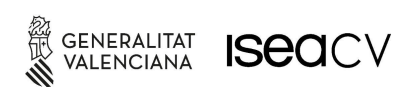

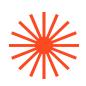

b) NÚMERO DE EXPEDIENTE: con este número (dos letras – dos númerosaño de ingreso) podrás entrar a tu intranet, junto con tu número de DNI.

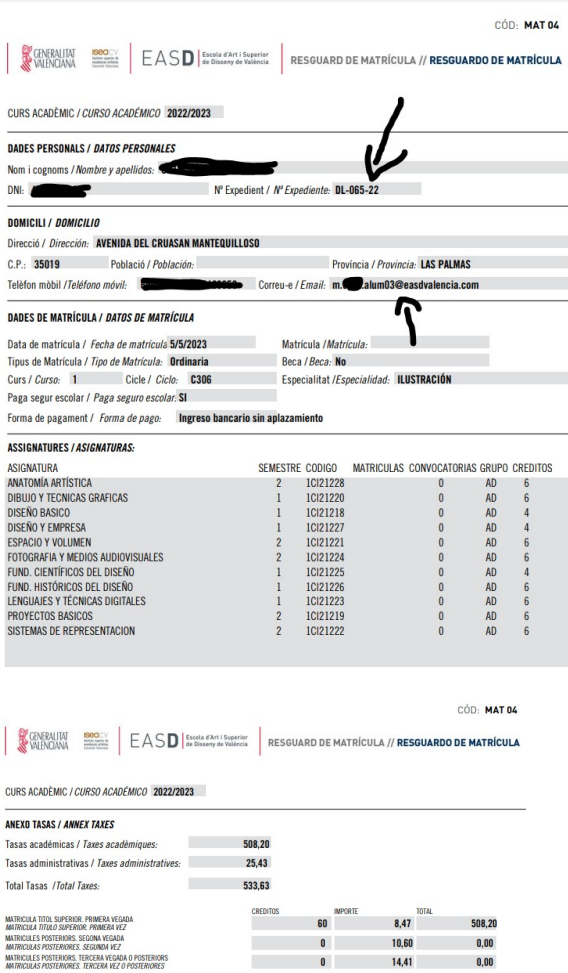

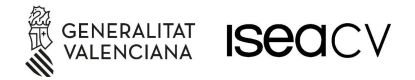

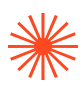

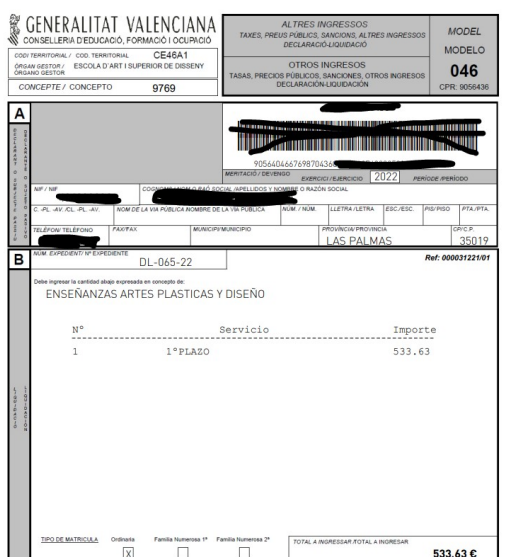

También se imprimirán en el documento tres copias rellenadas con tus datos y las tasas correspondientes. Este documento está habilitado para pagar en cualquier banco. Las tres copias son, una para ti, otra que se quedará el banco y otra que debes aportar con la documentación de confirmación de matrícula.

NO OLVIDES CONSULTAR EN LA PÁGINA DE MATRÍCULA DETALLE DE LA DOCUMENTACIÓN A APORTAR EN ADMINISTRCIÓN Y EL PLAZO PARA ELLO.

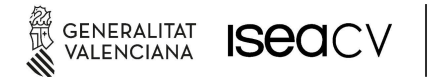

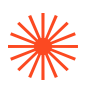

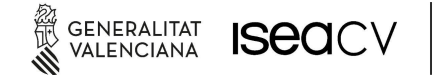